4. Install the soɇware and once ArcGIS Pro installation is complete, run ArcGIS Pro and you should get the following:

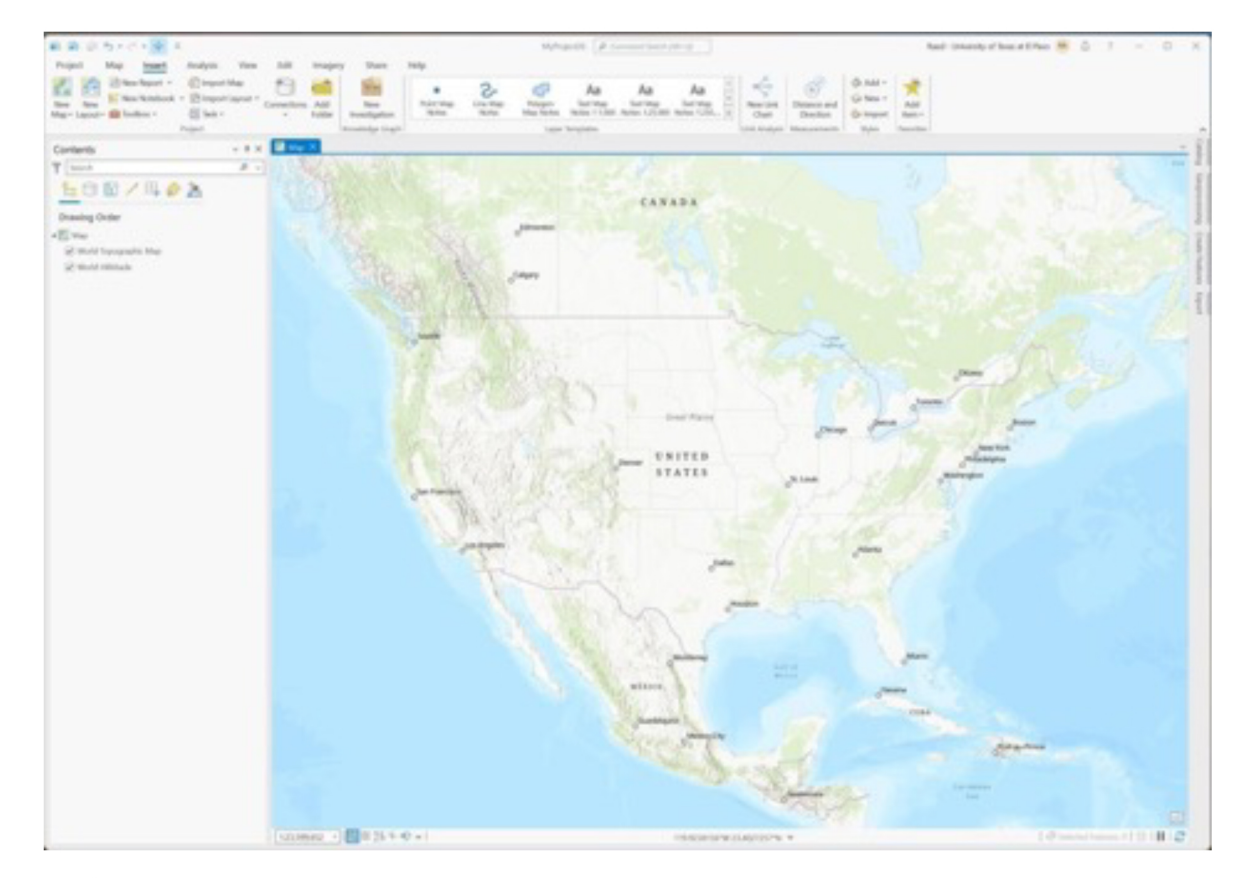

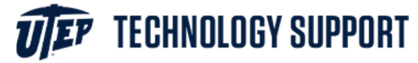

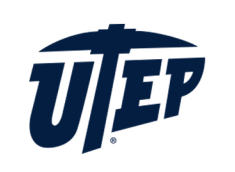

## **How to download and run ArcGIS Pro**

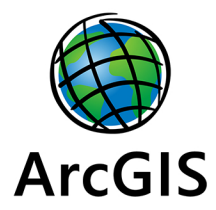

1. To download ArcGIS Pro go to - https://utep.maps.arcgis.com Click on the University of Texas button and sign in with your UTEP email and password

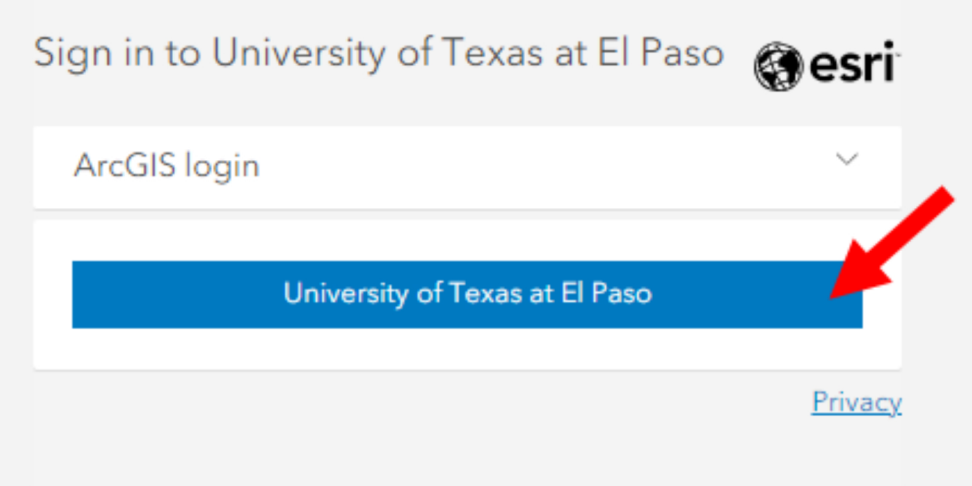

2. Once logged in, click on your name at the top right of the page and select my settings.

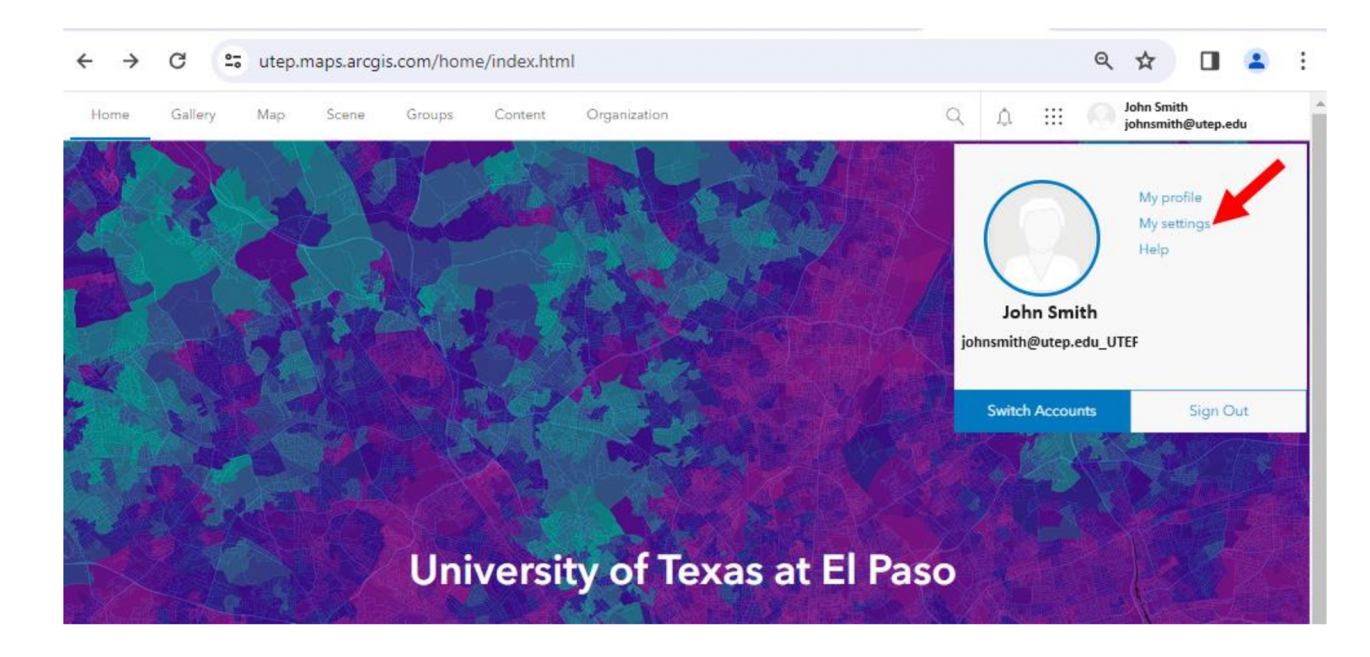

3. Select Licenses and then click on Download ArcGIS Pro.

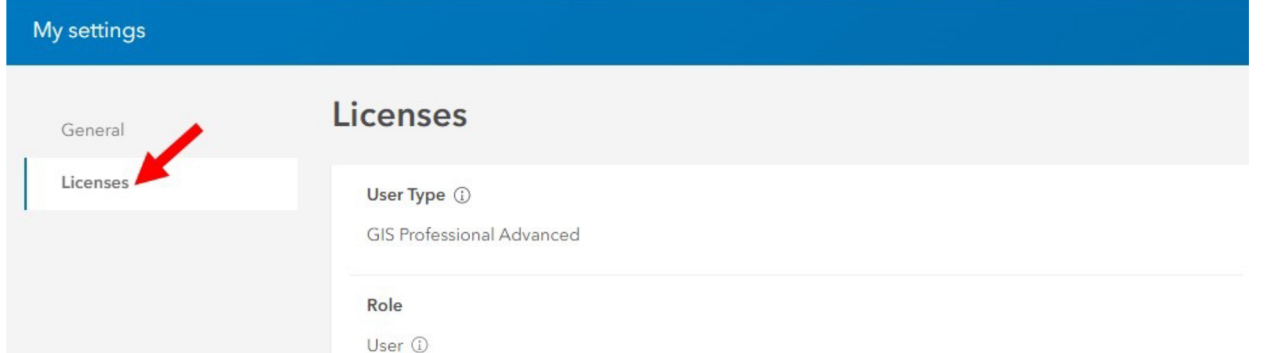

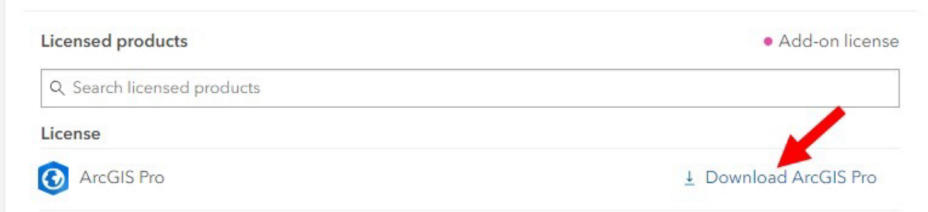